190

## はがきデザインキットで年賀状作成

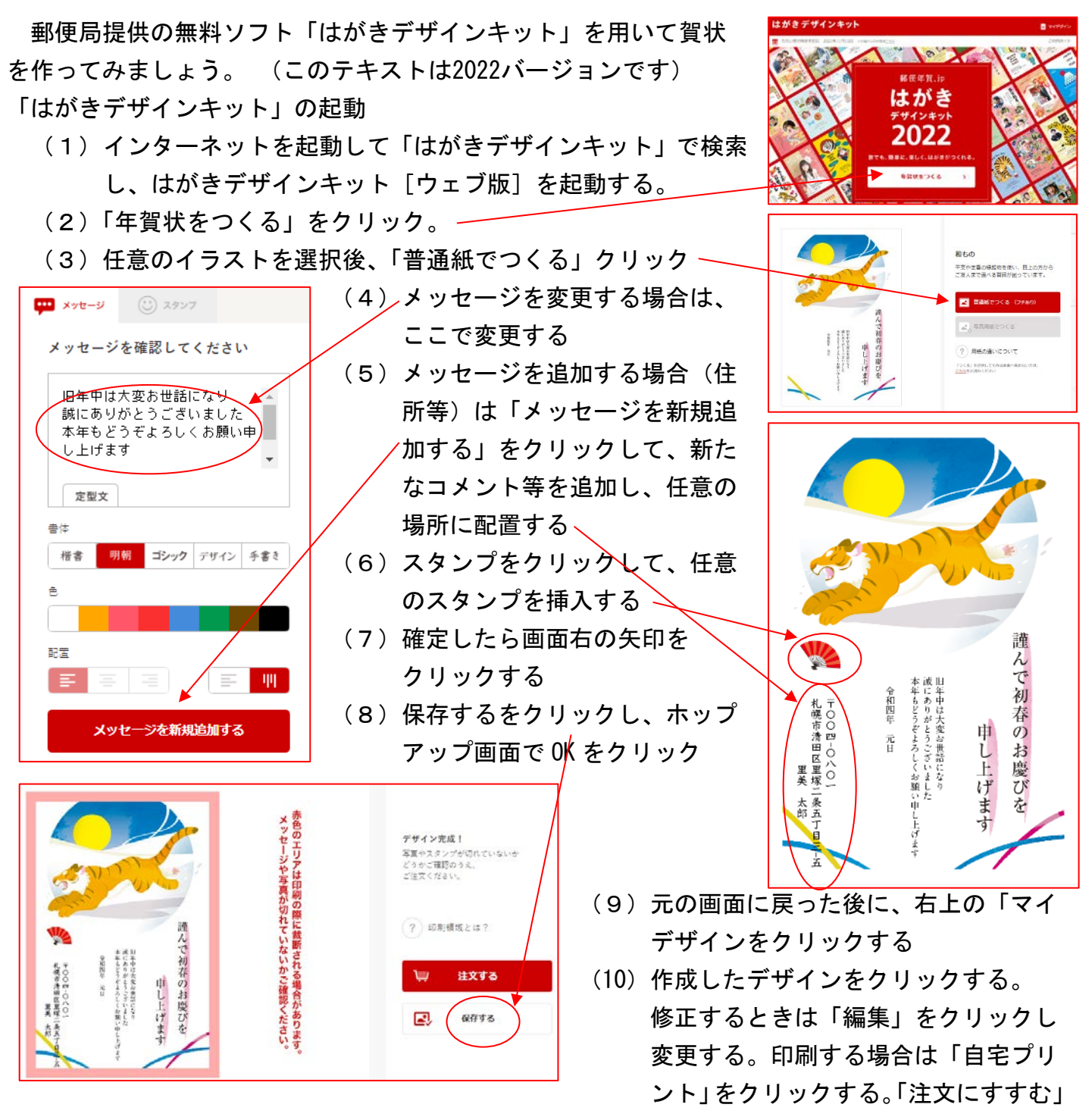

はクリックしない。

- (11)自宅プリントのために PDF ダウンロードを行う。最下部の「✔利用規約に同意する」にチェ ックを入れ、「PDF ダウンロードに進む」をクリックし、次画面で「デザイン面の PDF を生 成する」をクリックし、更に次画面で「PDF ファイルを生成する」をクリックしてダウンロ ードする。
- (12)ダウンロードフォルダーからダウンロードした PDF ファイルを起動し、Ctrl キーを押しな がら、マウスのスクロールボタンを手前に転がして画面に全体が表示されるように縮小する。
- (13) <del>エ</del>+Shift キーを押しながら S キーを押して、画面の「年賀状」を切取り、ペイントを起動 して貼り付け、名前を付けて JPEG 画像でピクチャーフォルダーに保存する。
- (14) Word か「はがき作家」印刷する。